# SPREADSHEETS FOR MARKETING & SALES TRACKING - DATA ANALYSIS TOOLS USING MS EXCEL

**By: Peter K. Mulwa** *MSc (UoN), PGDE (KU), BSc (KU) Email: Peter.kyalo@uonbi.ac.ke*

# **Objectives**

By the end of the session, participants should be able to:

- a) Identify Ms Excel tools used for data analysis
- b) Analyze data using the tools

# **Ms Excel for Data Analysis**

- Ms Excel provides powerful tools that for data analysis which include:
	- **a) Sort:** Help to arrange data in either ascending or descending order. You can sort your data on one column or multiple columns
	- **b) Filter:** This is a tool used to display records that meet a certain criteria
	- **c) Conditional Formatting:** Conditional formatting enables one to highlight cells with a certain color, depending on the cell's value.

# **Ms Excel for Data Analysis**

- **d) Charts:** Enables one to present data in graphical form
- **e) Pivot Tables:** A pivot table allows one to extract the significance from a large, detailed data set. It enables one to view data in summarized form which enable one to draws a meaning from the data
- **f) Tables:** Tables allow one to analyze data quickly and easily.

# **Ms Excel for Data Analysis**

- **g) What-If Analysis:** What-If Analysis in allows one to try out different values (scenarios) for formulas and predict the possible outcomes based on different scenarios
- **h) Solver**: This tool uses techniques from the operations research to find optimal solutions for all kind of decision problems
- **i) Analysis ToolPak:** The Analysis ToolPak is an Excel add-in program that provides data analysis tools for financial, statistical and engineering data analysis.

# **Sort**

- Steps:
- i. With an open worksheet, click inside the data that you want to sort
- ii. Click on data tab
- iii. Click on sort from the data ribbon
- iv. The sort dialog box below appear;

### **Sort**

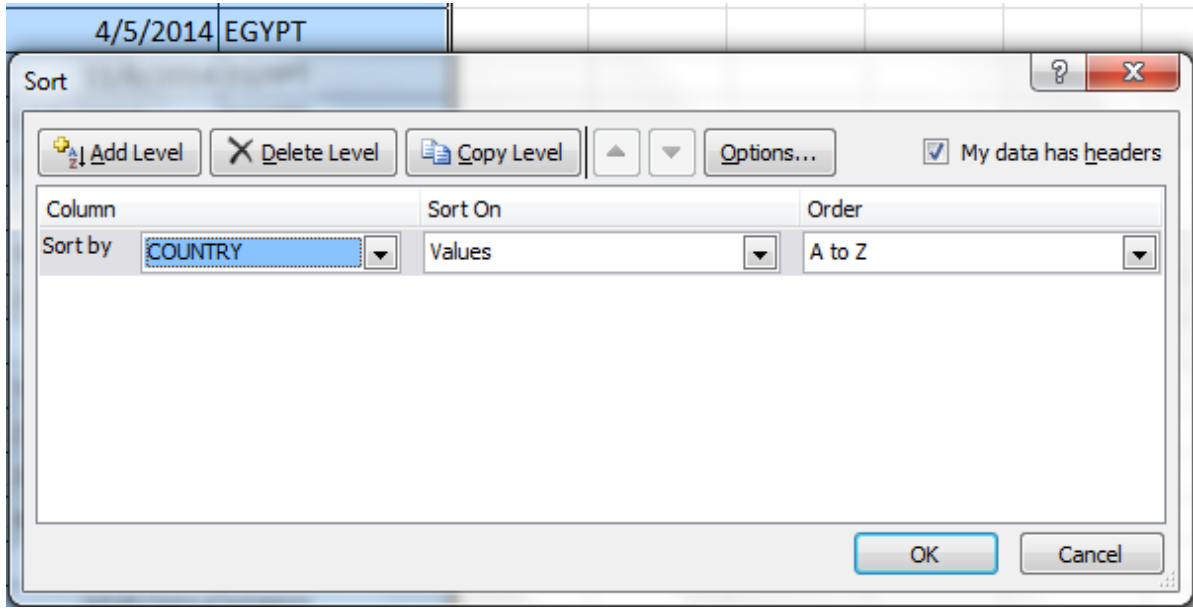

- v. Select the field to sort by
- vi. Select the order to sort by
- vii. Click Ok

- One can do simple filter or advanced filter
- Steps for simple filter:
- i. Click inside the data you want to filter
- ii. Click on the data table
- iii. Click on filter under sort & filter group
- iv. Click on the drop arrow next to the field you want to filter by
- v. Select the field to filter by
- vi. Click Ok

**NB:** Click on filter under sort & filter group again to clear the filter arrows

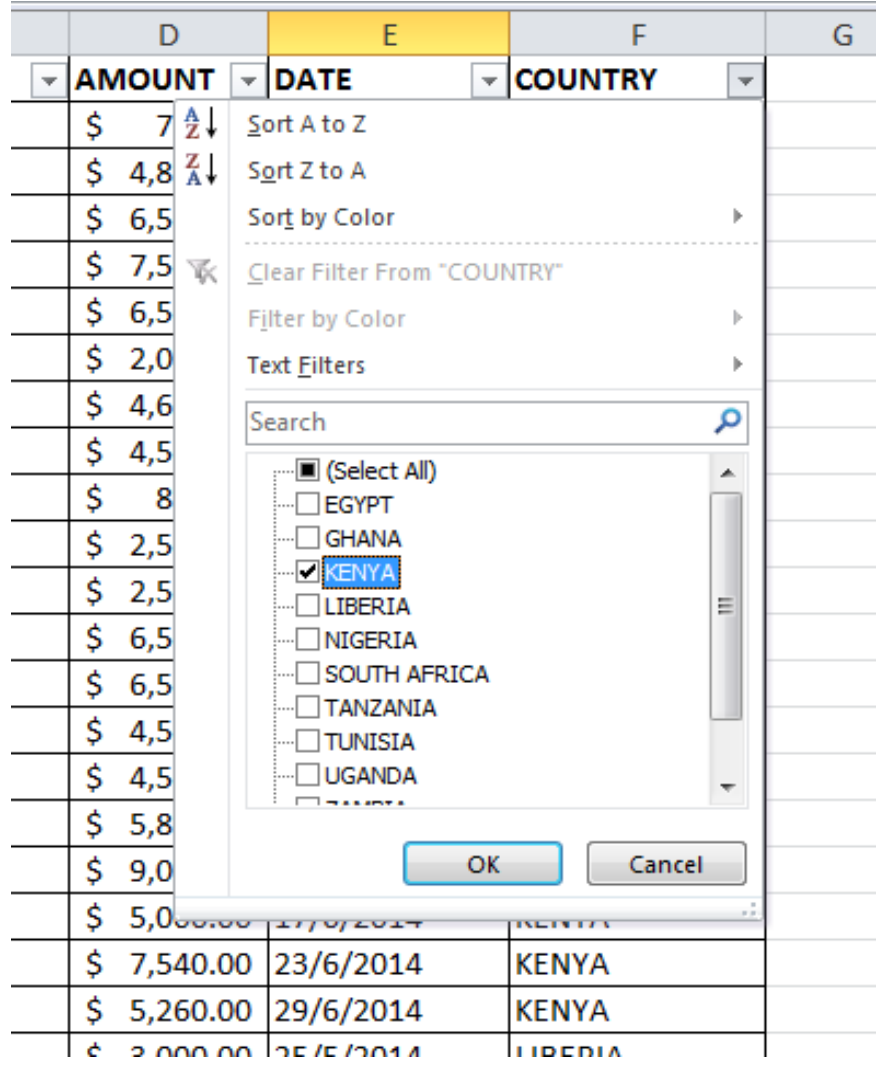

Steps for Advanced filter:

- i. Set the criteria range in two cells on adjacent rows using a field name and the condition
- ii. Click inside the worksheet
- iii. Click on data tab
- iv. Click on advanced filter under sort & filter group to display the dialog box below;

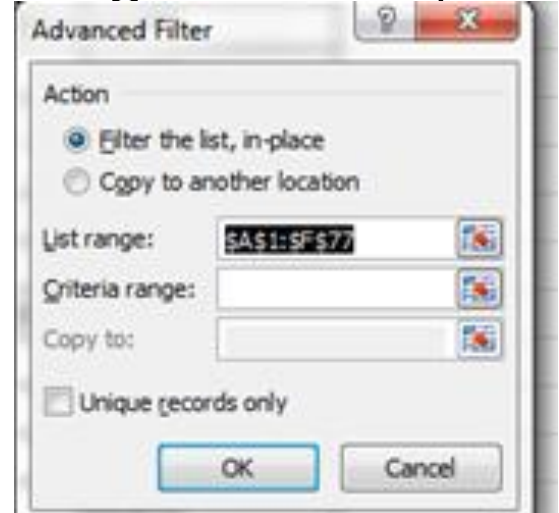

- v. Select the list range and the criteria range
- vi. You can copy the filtered data in another location within the same sheet or a different sheet by choosing the copy to another location option on the dialog box
- vii. Click Ok

Steps:

- i. Click on insert tab
- ii. Click on pivot tables from the ribbon
- iii. The create PivotTable dialog box below appears;
- iv. Click Ok

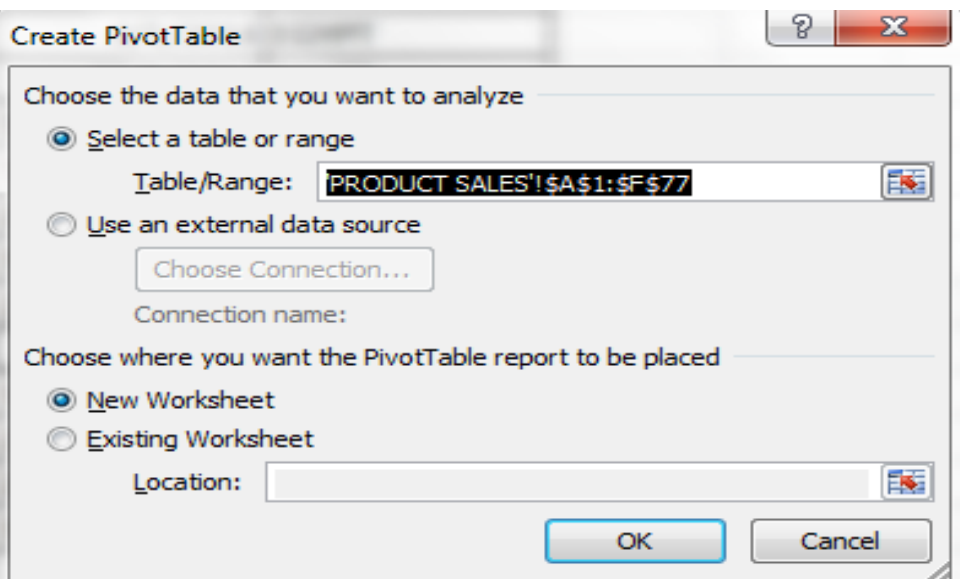

• The PivotTable field list appears;

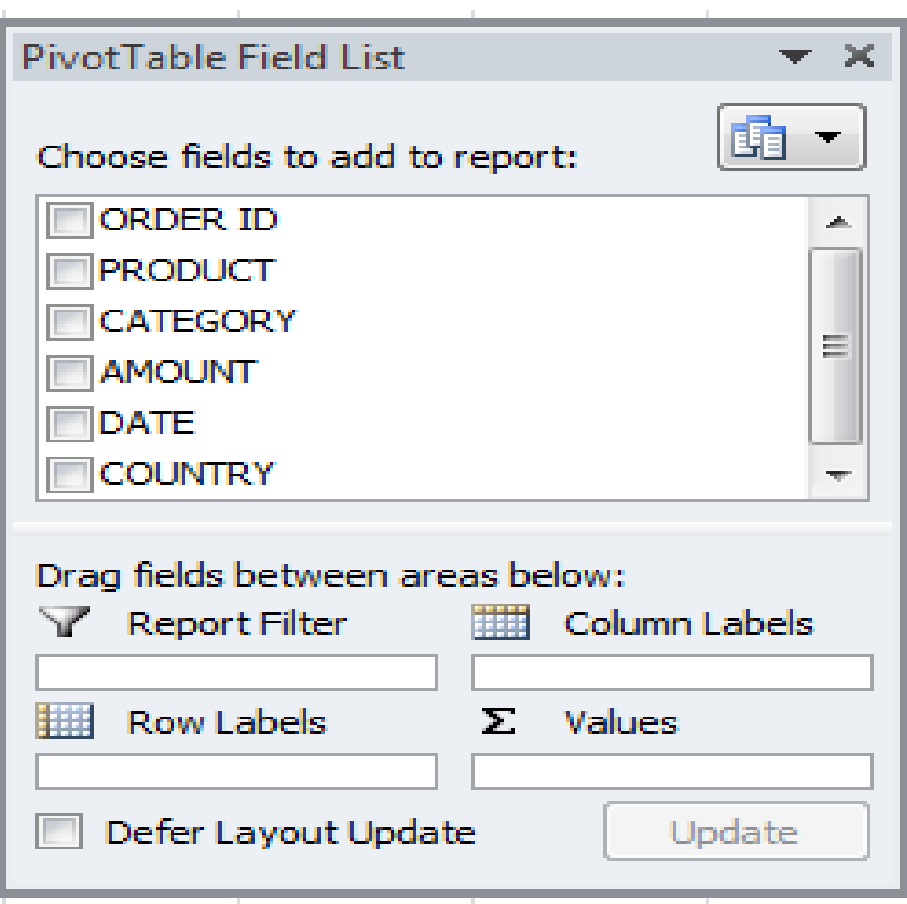

- In our sample data, to get the total amount exported for each product, drag the following fields to the different areas;
	- 1. Product Field to the Row Labels area
	- 2. Amount Field to the Values area
	- 3. Country Field to the Report Filter area
- A PivotTable as the one below appears and changes as you select different fields

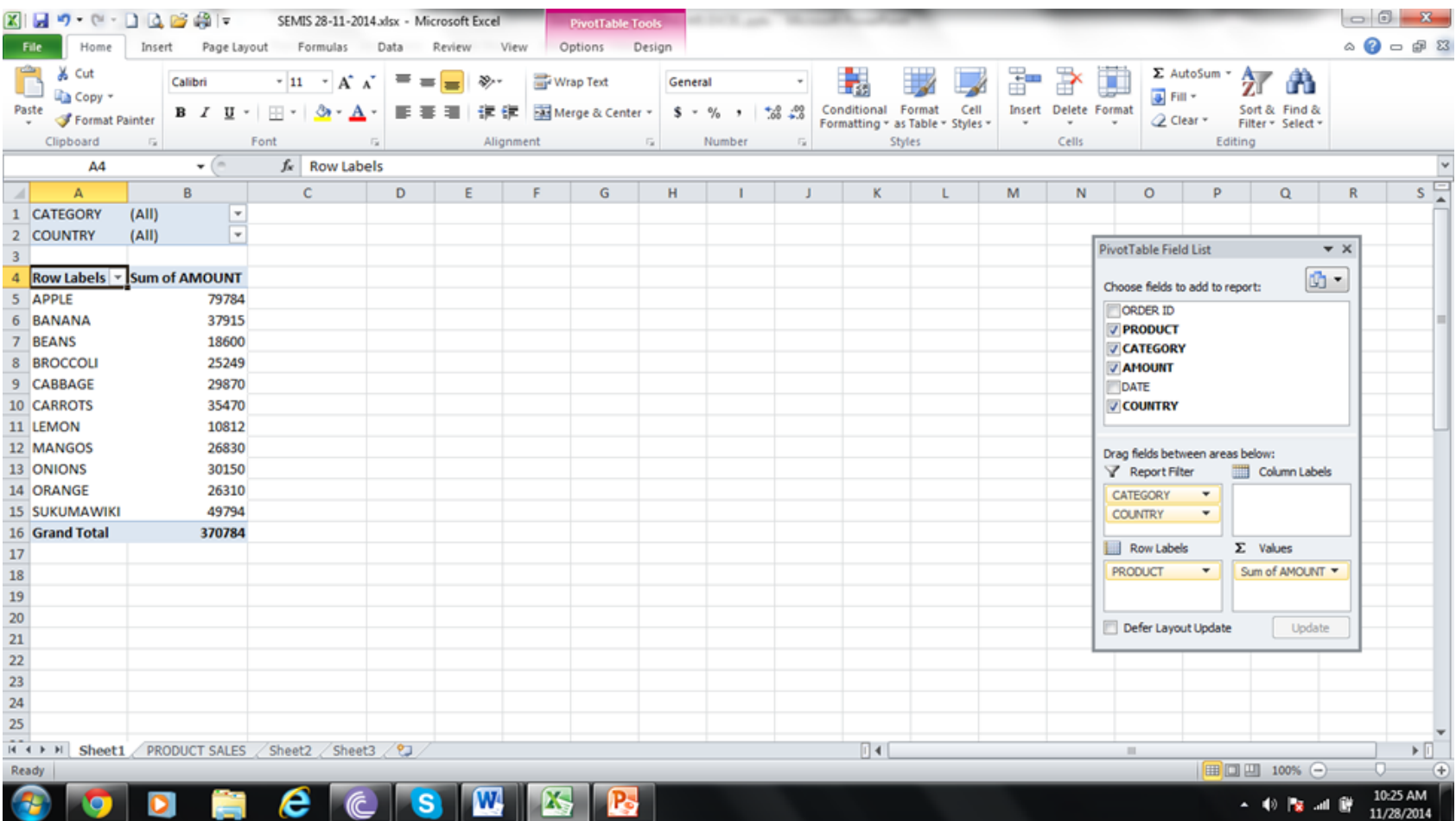

• You can sort, filter and change the summary calculations using the options provided under the PivotTable tools shown below;

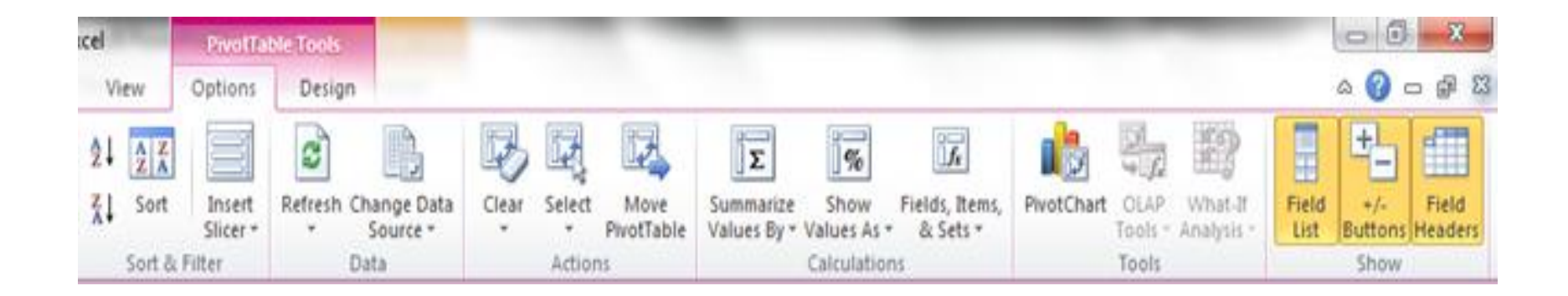

# **PivotChart**

- Steps for inserting PivotChart
- i. Click on the PivotTable
- ii. Click on PivotTable tools
- iii. Under options, click on PivotChart
- iv. From the insert chart dialog box, select the type of the chart to use e.g. 3-D Clustered Column
- v. Click Ok

**NB 1:** Under PivotChart tools, you can change chart layout options as you want e.g. chart title, chart axis titles, etc

**NB 2**: The chart display changes as you change the filter criteria under the PivotTable e.g.

### **PivotChart with all data in the PivotTable**

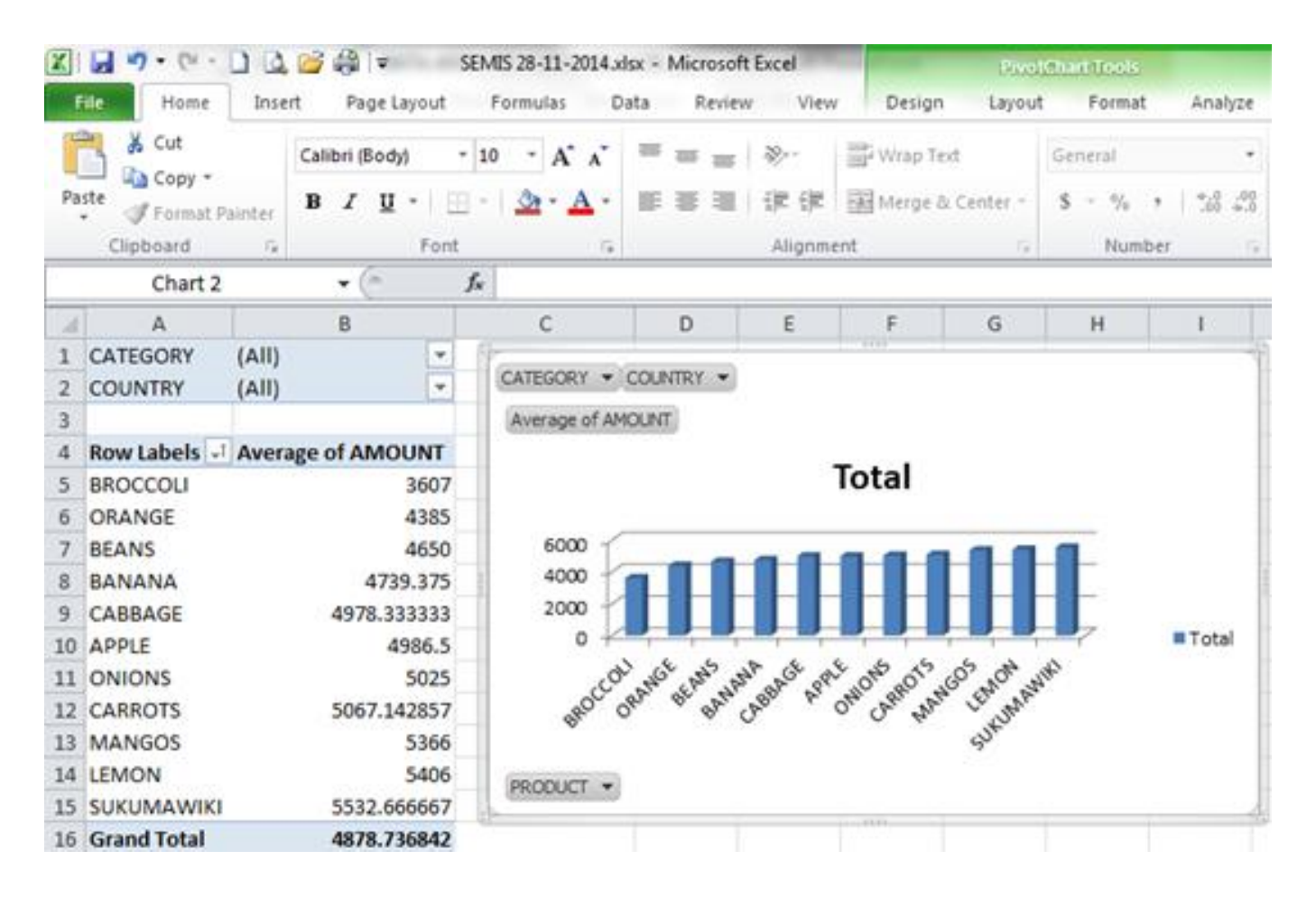

### **PivotChart with filtered data in the PivotTable**

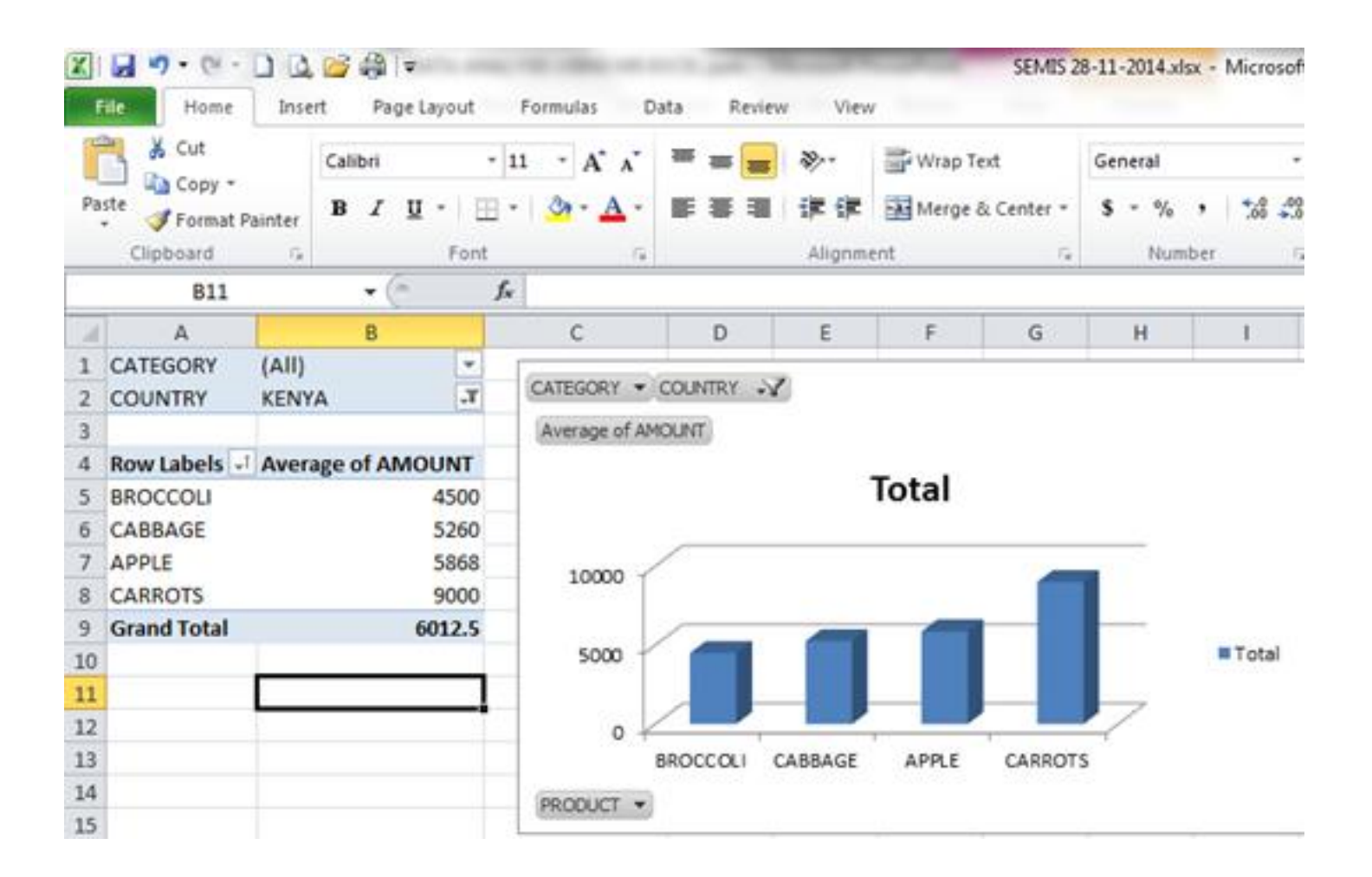

- What-If Analysis in allows one to try out different values (scenarios) for formulas and predict the possible outcomes based on different scenarios
- Steps
	- i. Click on your worksheet
	- ii. Click on data tab
	- iii. Click on What-if Analysis on the data ribbon
	- iv. Choose to use scenario manager or goal seek or table

# **Using the Scenario Manager**

- Click on Scenario Manager from What-if-Analysis drop down list
- The dialog box below ap

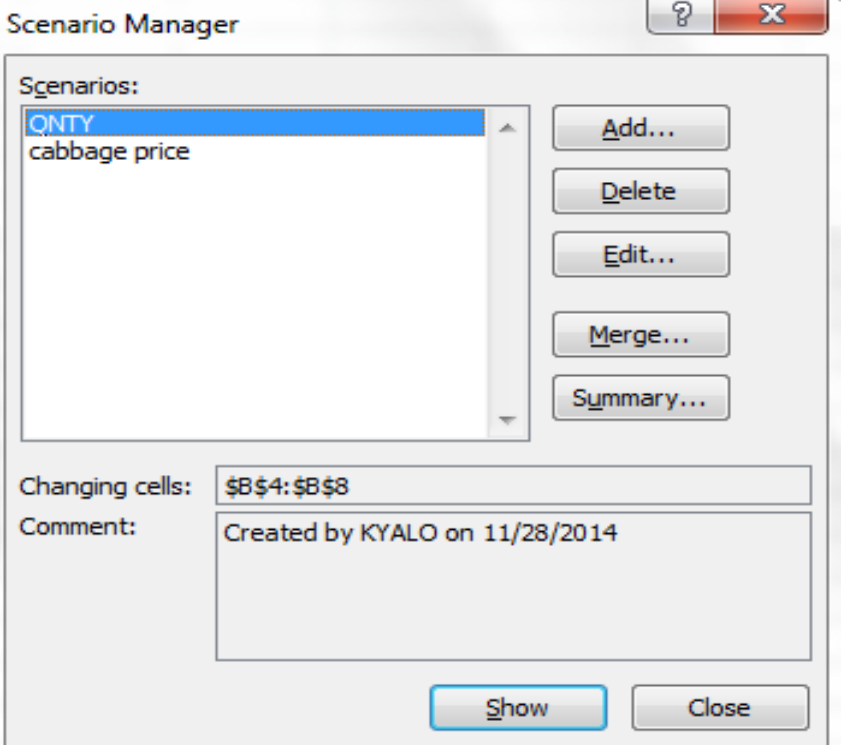

- v. Click on add to add a Scenario
- vi. Type scenario name
- vii. Choose the changing cells e.g. Quantity
- viii. Enter new values for the changing cells
- ix. Click ok
- x. Then click show to view the changes in the calculated values

- **Using the Goal Seek**
- **i. Select the cell containing the formula that will return the result you're seeking; in this example, cell G5**
- **ii. On the Data tab, choose What-If Analysis→Goal Seek in the Data Tools group**
- **NB: Dialog box below appears;**

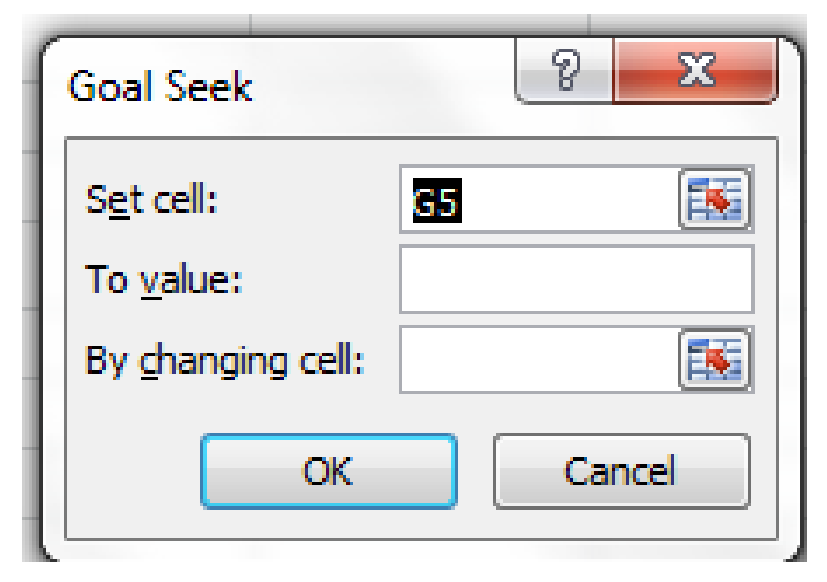

- **iii. Select the To Value text box and enter the goal**
- **iv. Select the By Changing Cell text box and select the cell that you want to change**
- **v. Click OK**
- **vi. If you want to keep the values entered in the worksheet as a result of goal seeking, click OK as in the diagram below;**

÷

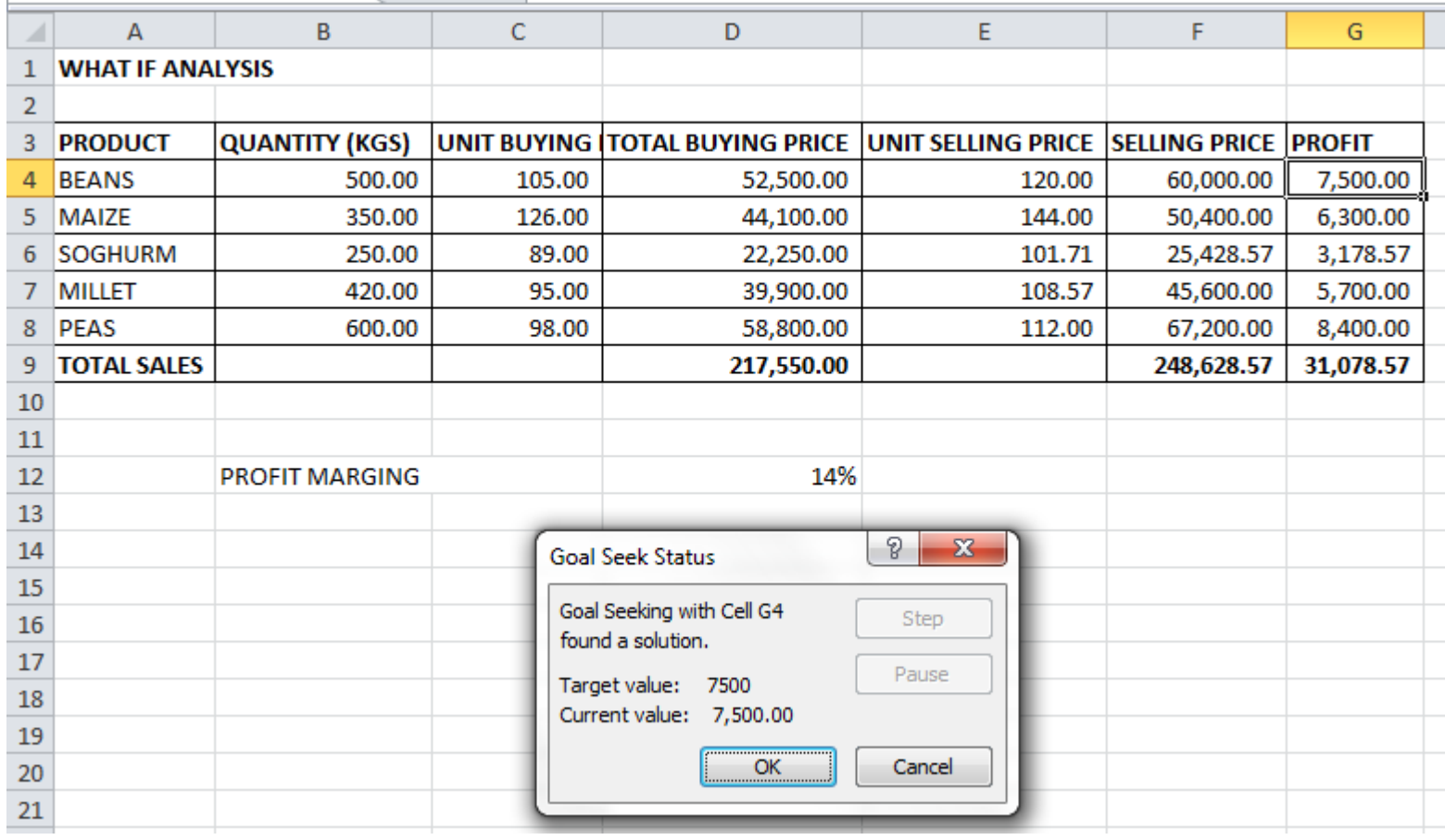

### ...END…